# **Textové přepisy (OCR)**

## **Mohu získat textový přepis digitalizované stránky?**

**Bez omezení** si můžete **zobrazit textový přepis u veřejných dokumentů**, a to vždy z aktuálně prohlížené stránky. Veřejné dokumenty poznáte tak, že se u nich nezobrazuje ikona zámečku nebo přeškrtnutého fotoaparátu.

Ikonu pro zobrazení textového přepisu  $\mathbb T$  najdete u veřejných dokumentů v levém sloupci nad náhledy jednotlivých stran.

Není možné najednou zobrazit textový přepis více stran, celé kapitoly, celé knihy nebo celého čísla periodika.

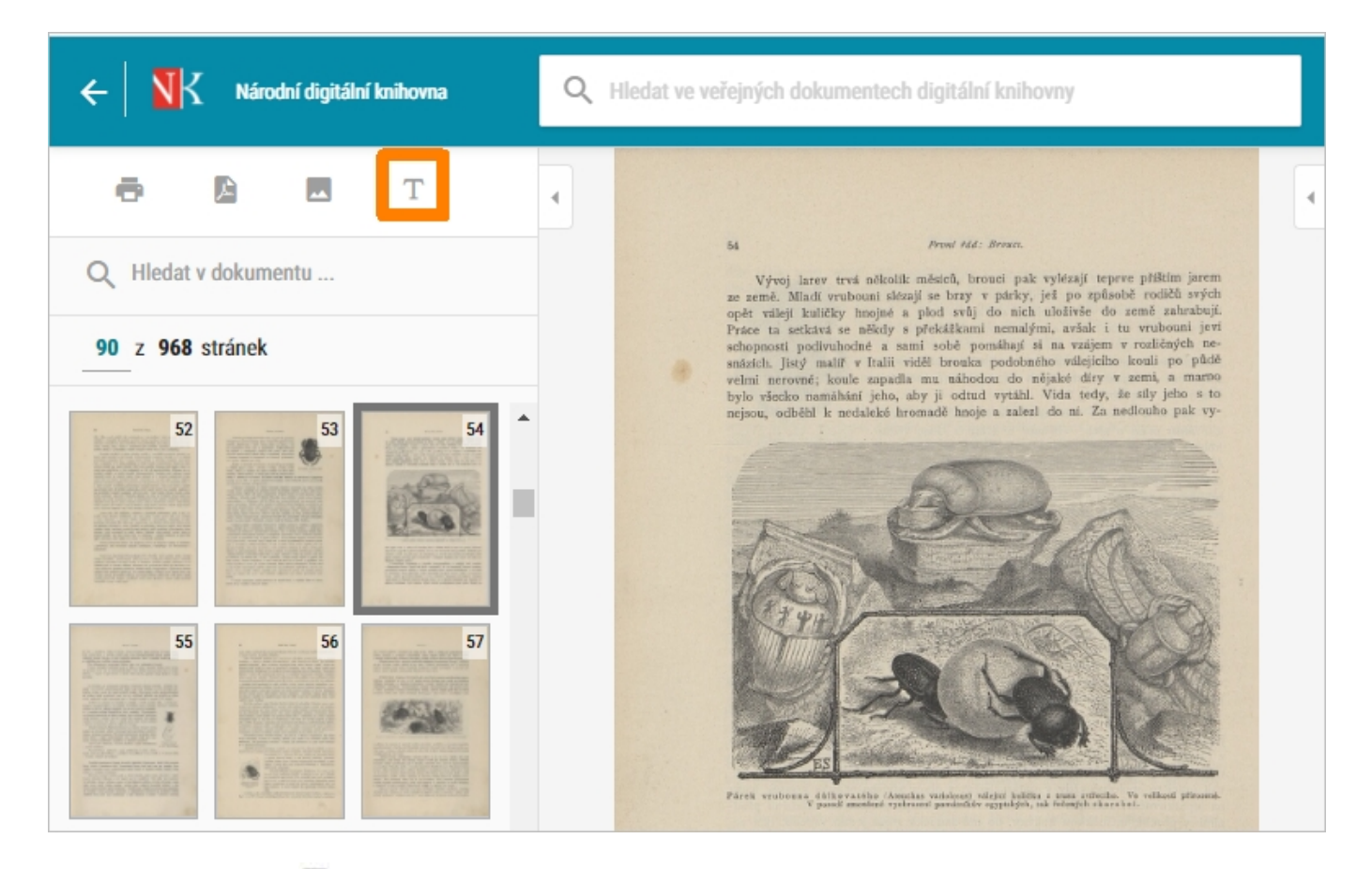

Po kliknutí na ikonu  $\mathbb T$  se ve spodní polovině obrazovky otevře okno s textovým přepisem dané stránky z prohlíženého dokumentu.

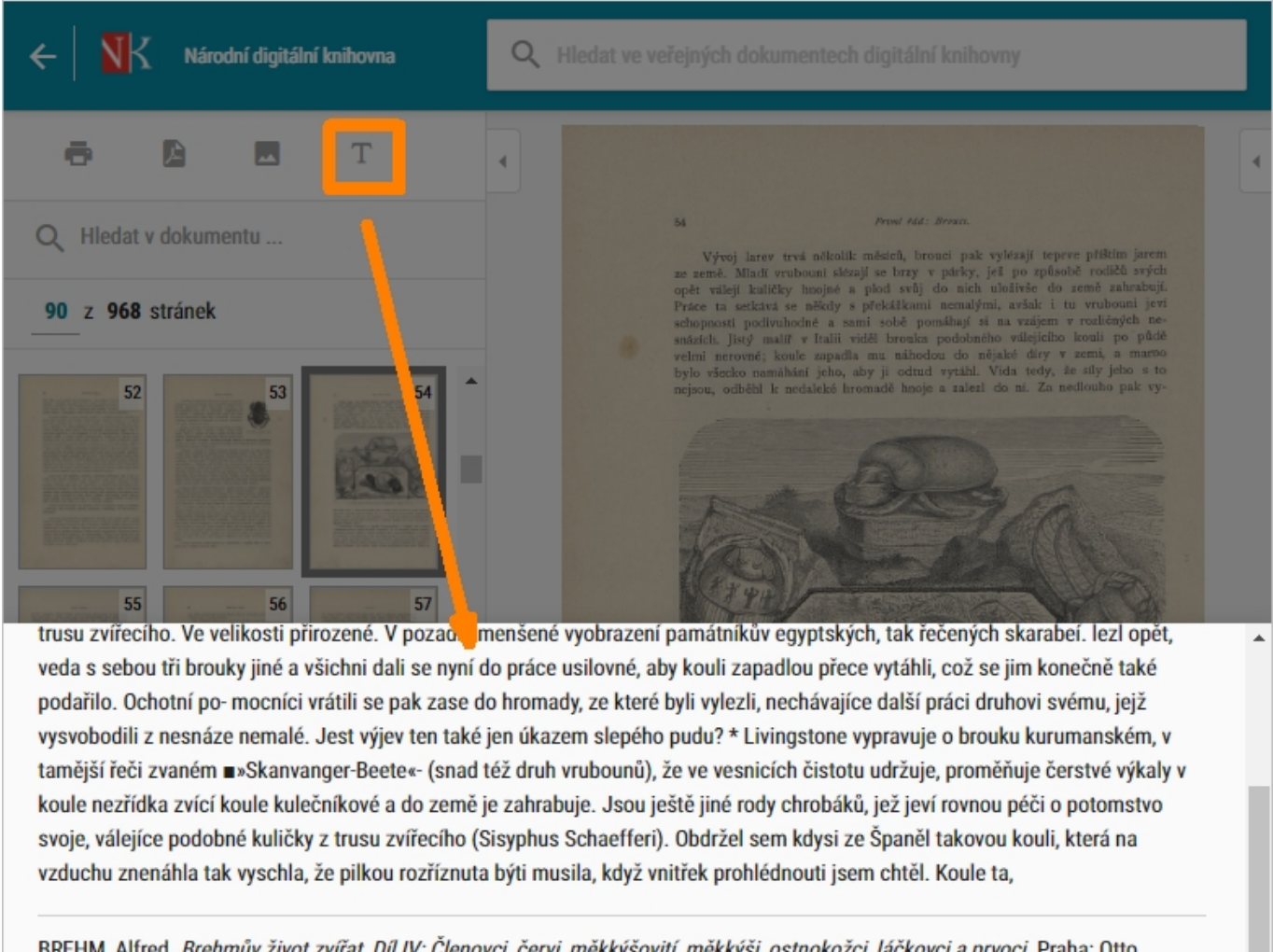

BREHM, Alfred. Brehmův život zvířat, Díl IV: Členovci, červi, měkkýšovití, měkkýši, ostnokožci, láčkovci a prvoci. Praha: Otto, 1904s. 54. Dostupné také z: https://ndk.cz/uuid/uuid:5100308b-b3f5-4ae9-b983-e76af0fab72f

Tento textový přepis si můžete označit myší a zkopírovat např. do textového editoru. Součástí textového přepisu je i citace konkrétní stránky z prohlíženého dokumentu.

Pokud byste chtěli takto získané textové přepisy použít např. ve své seminární, bakalářské, diplomové atd. práci, vždy je potřeba použitý text citovat.

#### **Jak mohu použít získané informace ve své práci (seminární, kvalifikační atd.)**

**Textový přepis** digitalizovaných stránek vzniká strojově pomocí OCR, **může tedy obsahovat i překlepy a špatně interpretované znaky**.

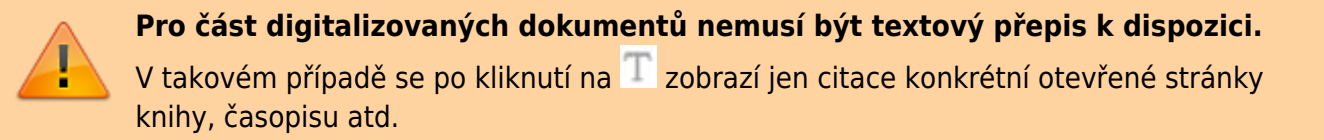

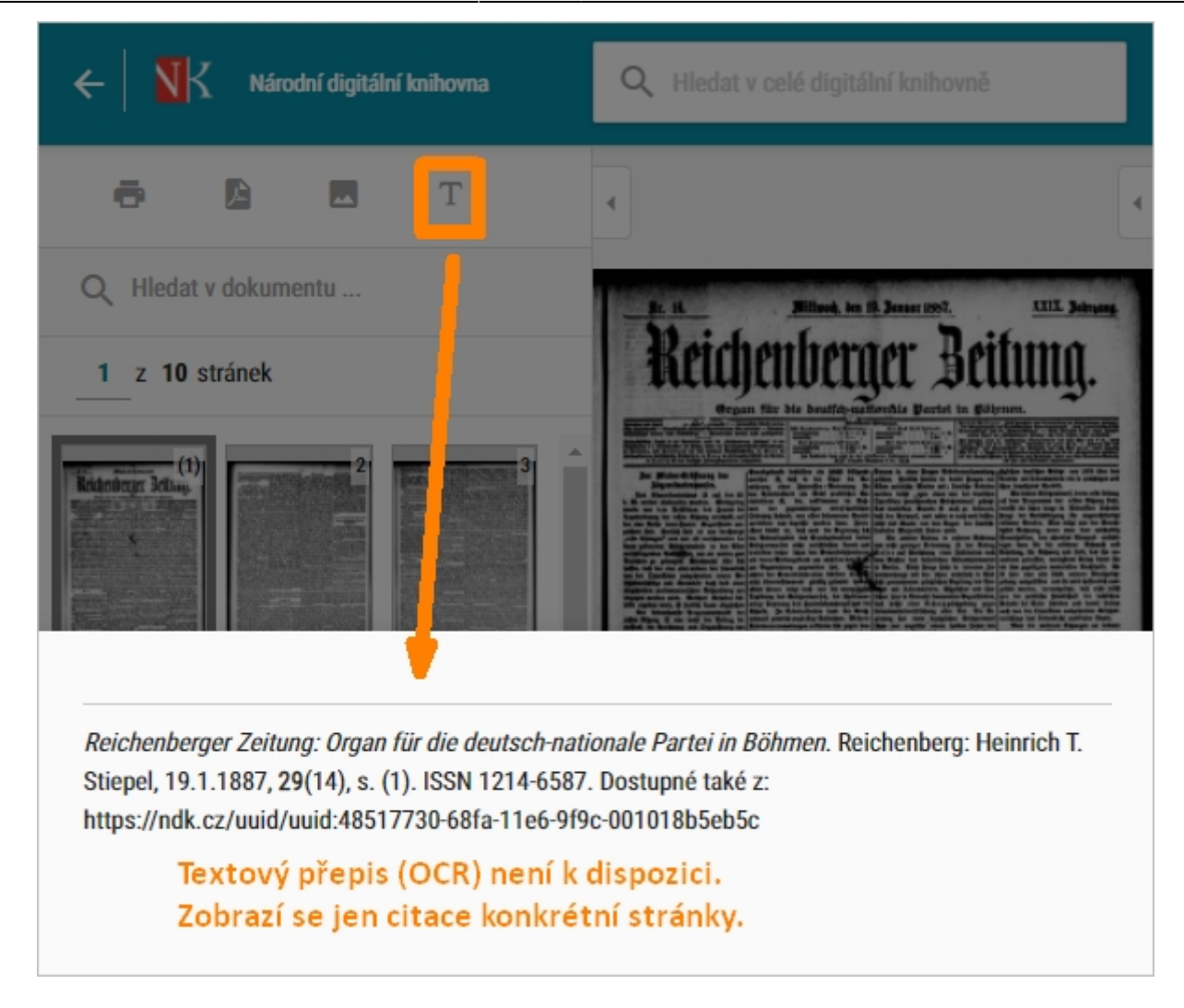

**U neveřejných dokumentů a děl v režimu DNNT je zobrazování textového přepisu zakázáno.**

Příslušná ikona se tak u dokumentů vůbec nenabízí (viz následující obrázek).

Dílo nedostupné na trhu:

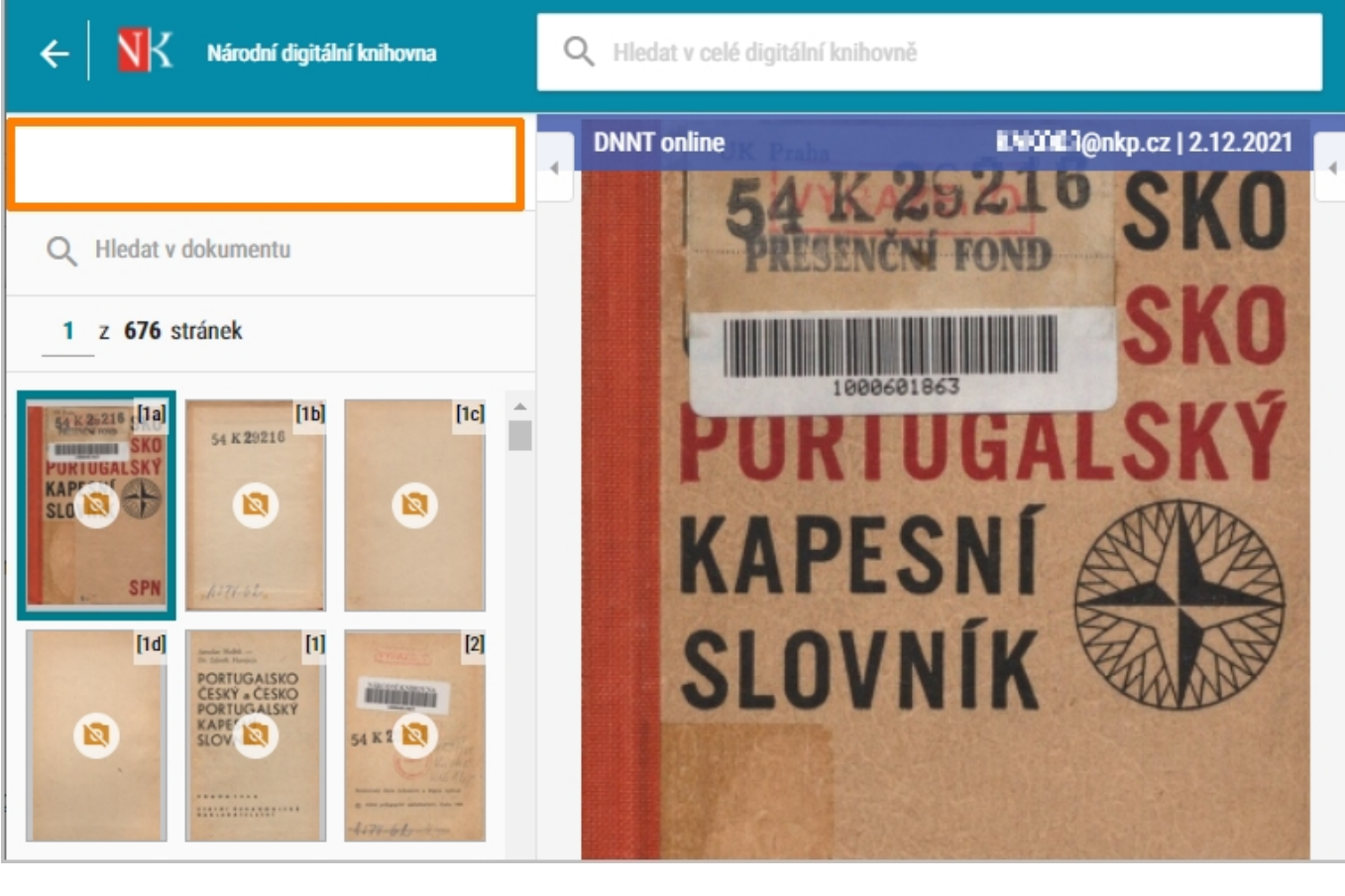

#### Neveřejné dílo:

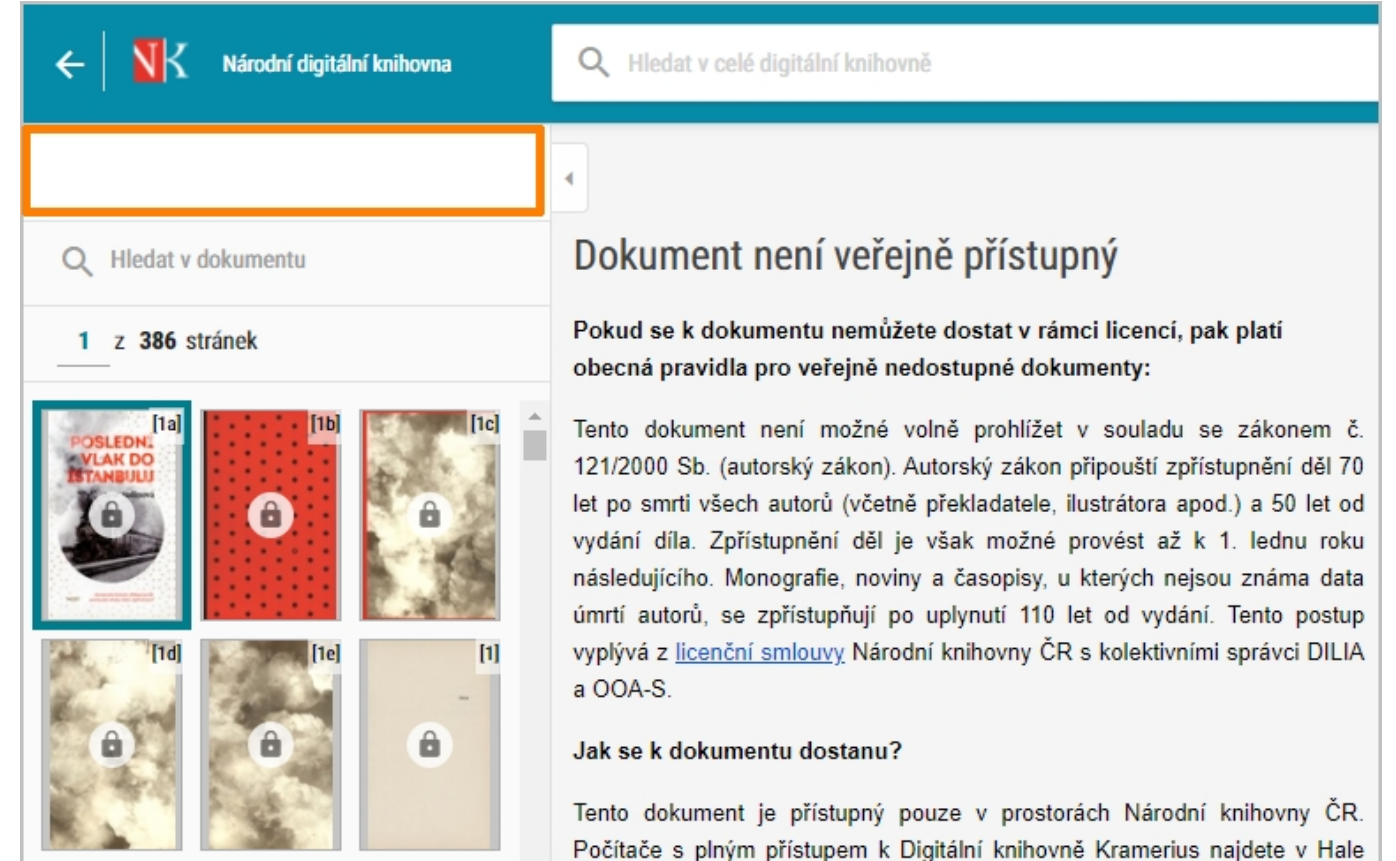

### **Mohu vybrat část textu přímo ze zobrazené digitalizované stránky?**

Ano, **tato funkce je** však **k dispozici jen u veřejných dokumentů**. Veřejné dokumenty poznáte tak, že se u nich nezobrazuje ikona zámečku nebo přeškrtnutého fotoaparátu.

Prooznačení části textu, kterou si chcete z digitalizované stránky získat, slouží ikona (Vybrat text). Najdete ji u zobrazené stránky vždy ve spodní liště.

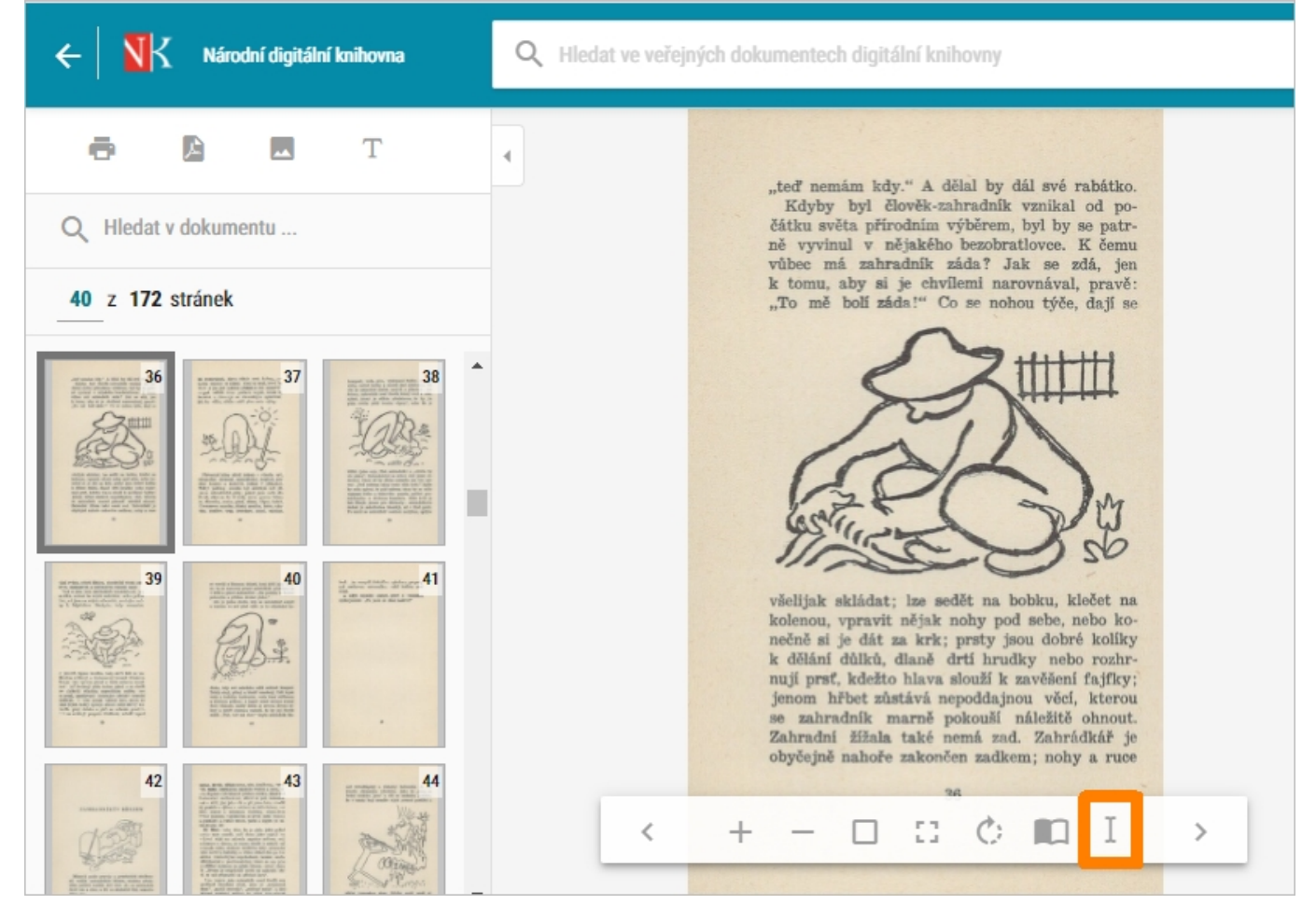

Po kliknutí na ikonu v označte pomocí myši v digitalizované stránce tu část, jejíž přepis chcete získat. Označený text se zobrazí ve spodní části obrazovky.

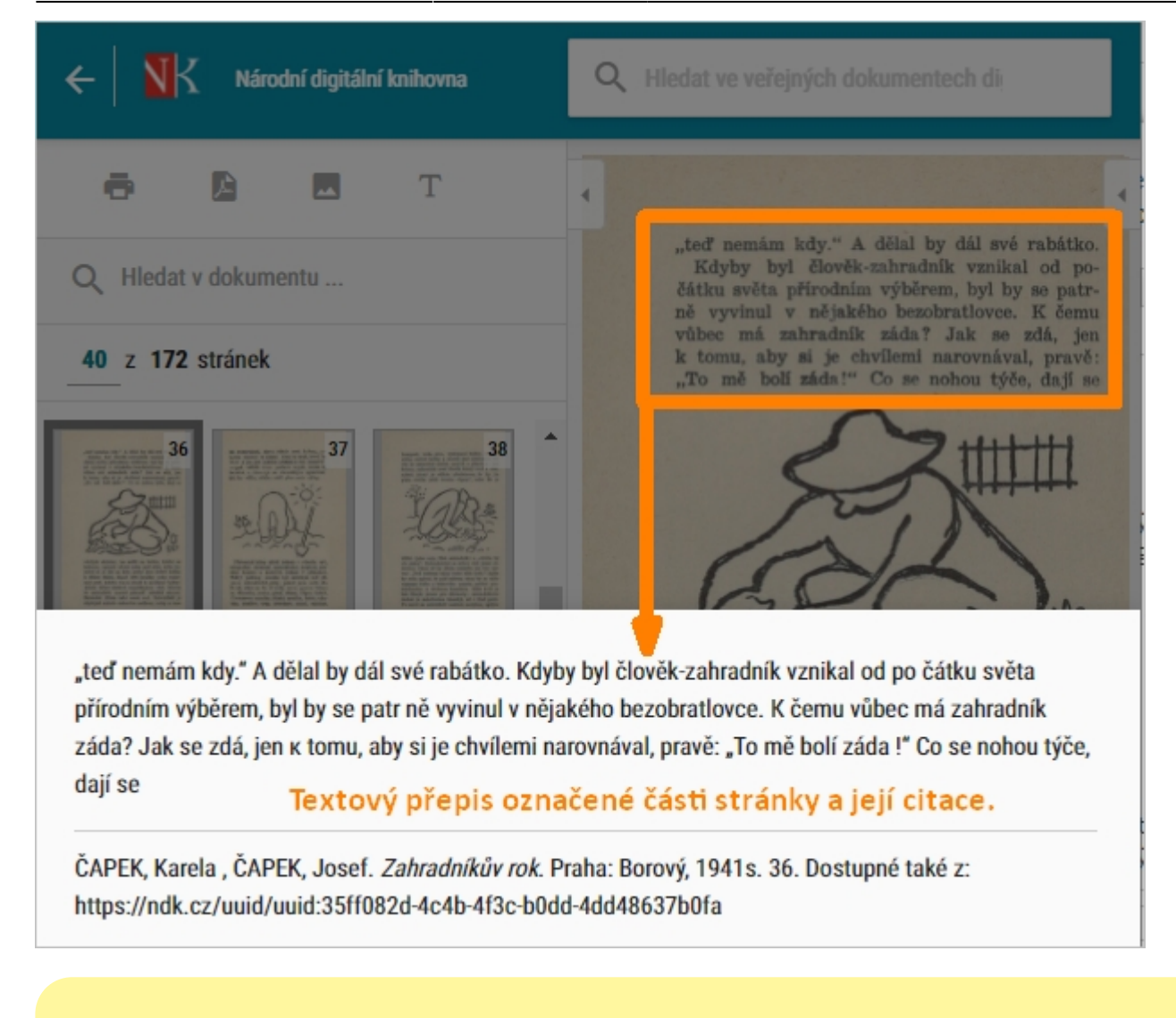

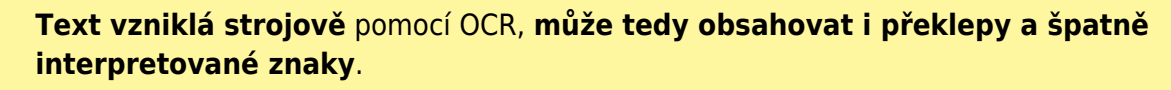

Podmínkou dostupnosti této funkce je určitá kombinace technických parametrů. **V NDK tak existují i dokumenty, u nichž si vybranou část stránky označit nemůžete.**

V těchto případech se při pokusu o označení části stránky zobrazí následující upozornění:

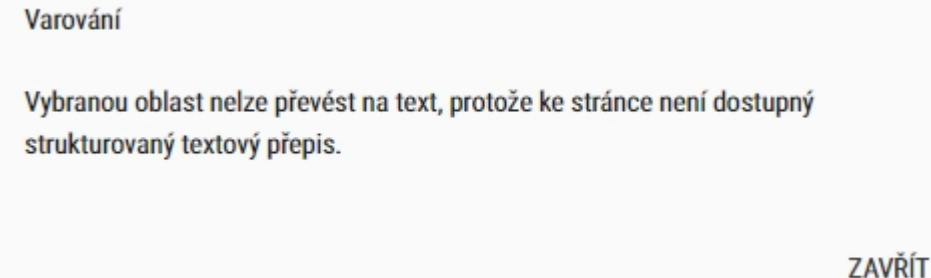

Jakoalternativu můžete v této situaci vyzkoušet funkci Textový přepis stránky  $\textcolor{black}{\mathbf{T}}$ , zobrazit si přepis celé stránky a z ní si příslušnou pasáž vybrat.

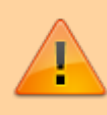

**U neveřejných dokumentů a děl nedostupných na trhu je tato služba zakázána** a příslušná ikona se tak vůbec nenabízí.

From: <https://prirucky.ipk.nkp.cz/>- **Metodické příručky pro knihovny**

Permanent link: **[https://prirucky.ipk.nkp.cz/ndk/textove\\_prepisy\\_ocr?rev=1603906991](https://prirucky.ipk.nkp.cz/ndk/textove_prepisy_ocr?rev=1603906991)**

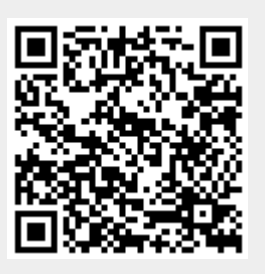

Last update: **2020/10/28 18:43**